# **БЛОК КОММУНИКАЦИОННЫЙ BCE-2**

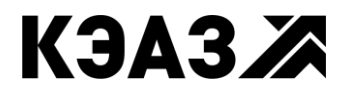

**РОССИЯ, 305000, Г. КУРСК, УЛ. ЛУНАЧАРСКОГО, 8**

### **Содержание**

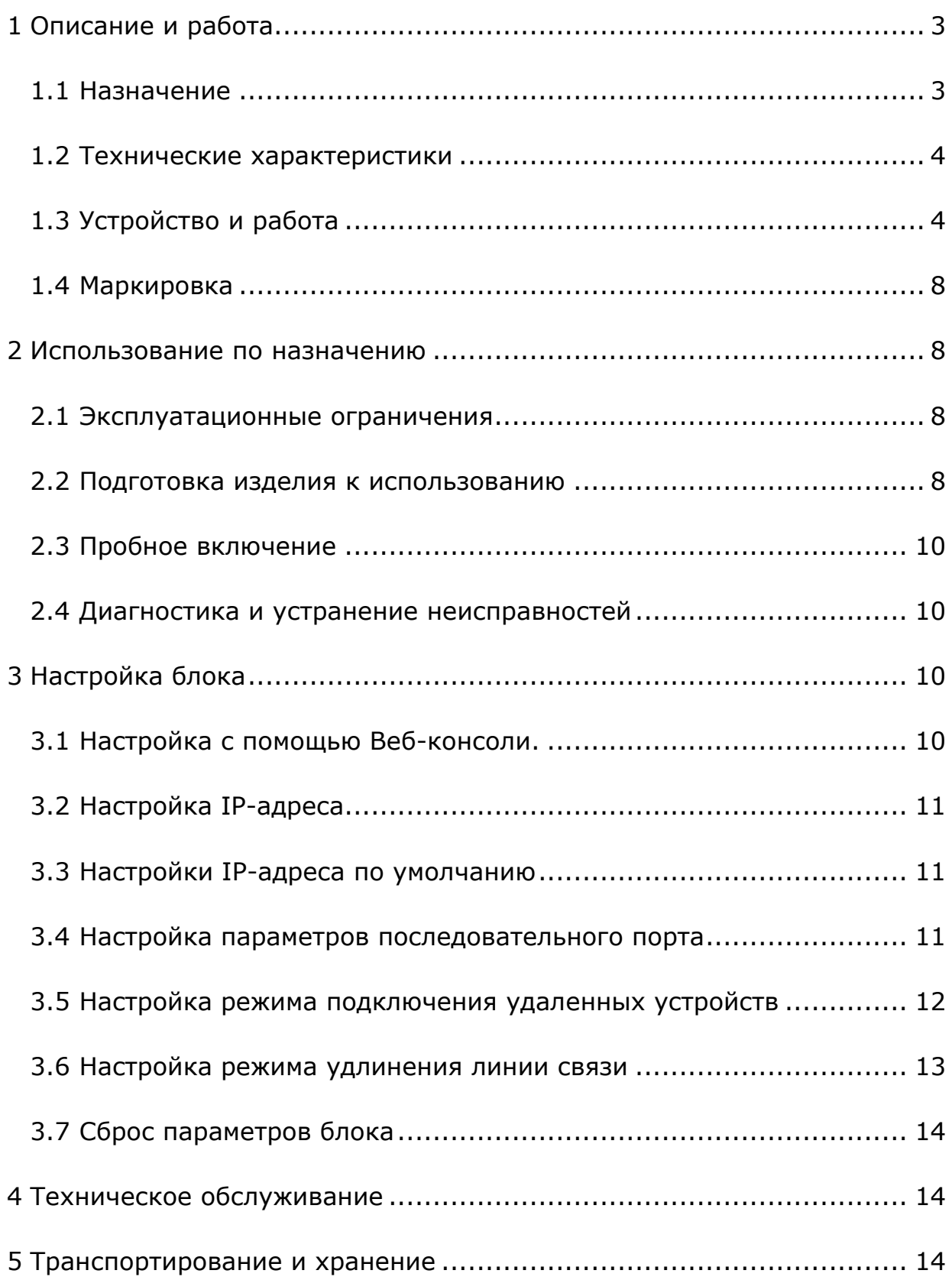

 Настоящее руководство по эксплуатации распространяется на блок коммуникационный ВСЕ-2 ГУКН.423395.003.

Руководство по эксплуатации предназначено для изучения блока коммуникационного ВСЕ-2 ГУКН.423395.003 и содержит технические характеристики, описание работы, конструкции и другие сведения, необходимые для правильной эксплуатации и обслуживания, а также монтажа и наладки блока на месте эксплуатации.

# <span id="page-2-1"></span><span id="page-2-0"></span>**1 ОПИСАНИЕ И РАБОТА**

#### **1.1 Назначение**

Блок коммуникационный BCE-2 ГУКН.423395.003 (далее по тексту – блок ВСЕ-2) предназначен для работы в качестве преобразователя интерфейса RS-232/485 в Ethernet.

Блок BCE-2 служит в качестве моста для подключения устройств с последовательным интерфейсом к сети Ethernet.

Блок предназначен для работы в одном из двух режимов:

- подключение удаленных устройств;
- удлинение линии связи между двумя устройствами.

В первом режиме блок BCE-2 используется для подключения устройств с интерфейсом RS-232 или RS-485 к контроллеру (компьютеру пользователя) по сети Ethernet при нехватке на нем аппаратных COMпортов или значительном удалении устройств.

Во втором режиме пара блоков BCE-2 используется для удлинения линии связи между двумя устройствами с интерфейсом RS-232 или RS-485. В этом режиме блоки осуществляют прозрачную для устройств передачу данных RS-232/485 по сети Ethernet.

Блок оснащен энергонезависимой памятью для сохранения настроек и кнопкой сброса настроек в значения по умолчанию. Настройка блока выполняется через Веб-консоль.

Блок BCE-2 имеет четыре входных изолированных дискретных канала, доступ к которым возможен по сети Ethernet.

Блок BCE-2 предназначен для использования вне взрывоопасной зоны. Связь с электрооборудованием, расположенным во взрывоопасной зоне, осуществляется по требованиям на взрывозащиту конкретных видов, согласно комплекту государственных стандартов на взрывозащищенное оборудование.

Блок BCE-2 предназначен для непрерывной работы.

Блок BCE-2 является составной частью КП ГУКН.421447.004-Х-Х-Х. Полное описание КП данного типа приводится в руководстве по эксплуатации на измерительно-управляющую систему на основе программно-технического комплекса «Каскад-САУ» ГУКН.421457.002РЭ.

#### **1.2 Технические характеристики**

<span id="page-3-0"></span>Основные технические характеристики блока BCE-2 приведены в таблице 1.

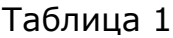

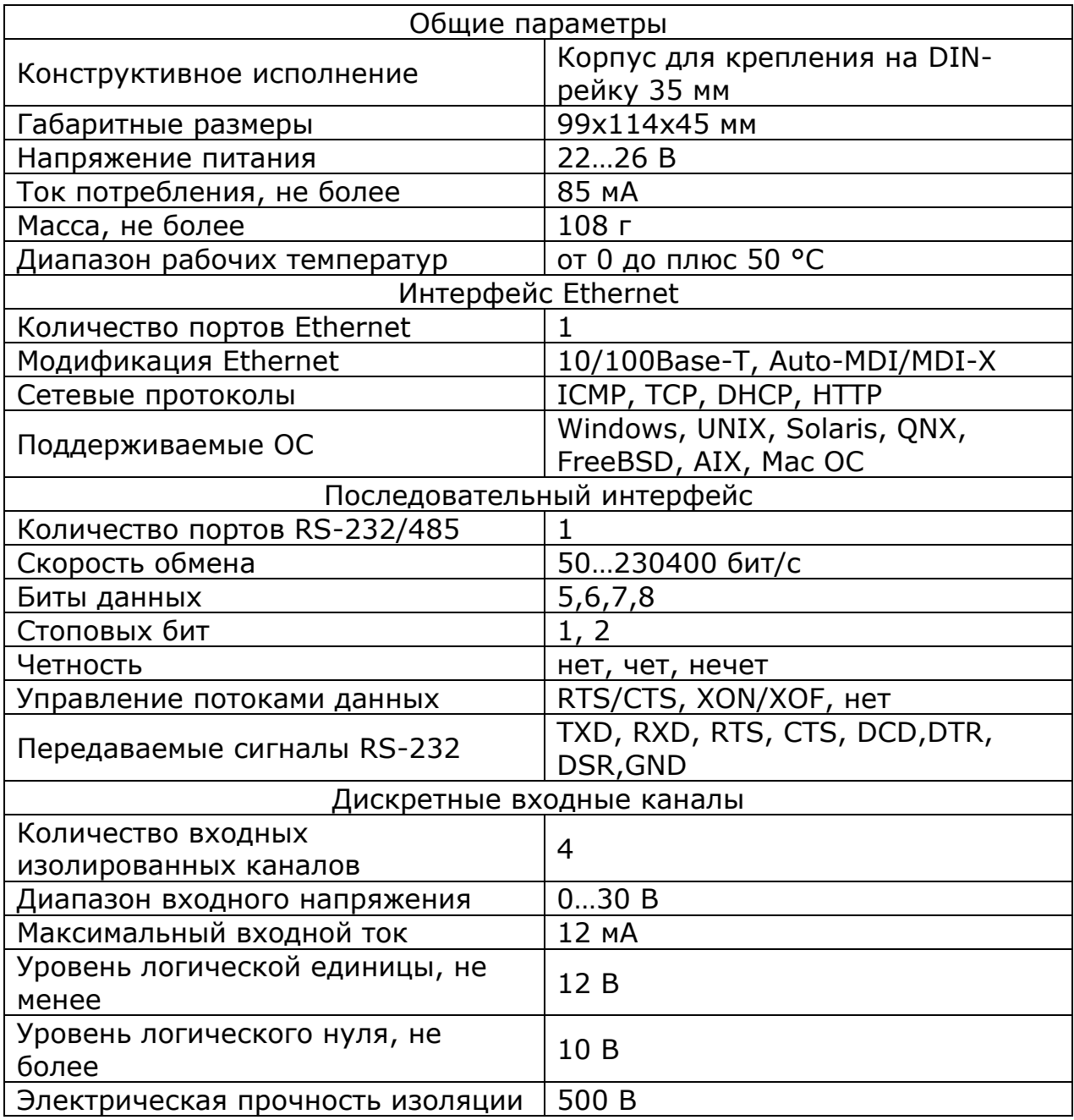

#### **1.3 Устройство и работа**

<span id="page-3-1"></span>Блок ВСЕ-2 построен с использованием OEM-компонентов фирмы MOXA.

#### 1.3.1 Конструкция блока

Блок BCE-2 выполнен в сборном пластмассовом корпусе с креплением на DIN-рейку. Внешний вид блока ВСЕ-2 и расположение разъѐмов на корпусе показано на рисунке 1.

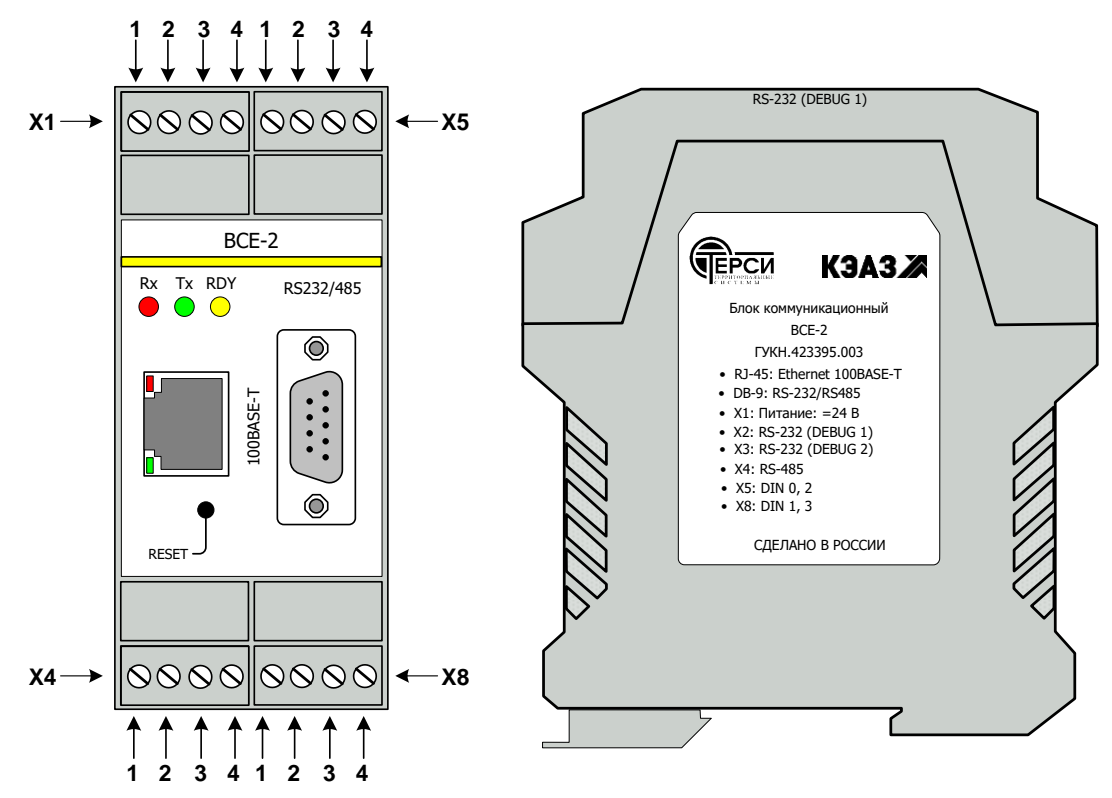

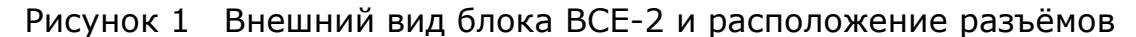

#### 1.3.2 Индикация

На лицевой стороне корпуса расположены светодиоды, предназначены для индикации состояния блока ВСЕ-2:

- зеленый светодиод «RDY» мигает во время инициализации блока после включения питания, горит в рабочем состоянии блока;

- желтый светодиод «Tx» горит во время передачи данных в интерфейс RS-232/485;

- красный светодиод «Rx» горит во время приема данных из интерфейса RS-232/485;

- светодиоды, встроенные в разъѐм RJ-45, сигнализируют о скорости обмена данными по сети Ethernet, красный – 10 Мбит/с, зеленый – 100 Мбит/с.

1.3.3 Разъемы и интерфейсы

Назначение и номера контактов разъѐмов блока ВСЕ-2 указаны в таблице 2.

Таблица 2

| <b>Назначение</b> | Разъём         | <b>Наименование</b><br>сигнала | Номер контакта          |
|-------------------|----------------|--------------------------------|-------------------------|
| <b>RS-232</b>     | DB-9           | <b>DCD</b>                     |                         |
|                   |                | <b>RxD</b>                     | $\overline{2}$          |
|                   |                | TxD                            | $\overline{3}$          |
|                   |                | <b>DTR</b>                     | $\overline{\mathbf{4}}$ |
|                   |                | <b>GND</b>                     | 5                       |
|                   |                | <b>DSR</b>                     | 6                       |
|                   |                | <b>RTS</b>                     | $\overline{7}$          |
|                   |                | <b>CTS</b>                     | 8                       |
| <b>RS-485</b>     | DB-9           | A                              | $\overline{3}$          |
|                   |                | B                              | $\overline{4}$          |
|                   |                | <b>GND</b>                     | 5                       |
| <b>RS-485</b>     | X4             | A                              | $\mathbf 1$             |
|                   |                | B                              | $\overline{2}$          |
|                   |                | <b>GND</b>                     | $\overline{3}$          |
| DIN 1             | X5             | $DINO+$                        | $\mathbf{1}$            |
|                   |                | DINO-                          | $\overline{2}$          |
| DIN <sub>2</sub>  | X <sub>5</sub> | $DIN2+$                        | $\overline{3}$          |
|                   |                | DIN2-                          | $\overline{4}$          |
| DIN <sub>3</sub>  | X8             | $DIN3+$                        | $\mathbf{1}$            |
|                   |                | DIN3-                          | $\overline{2}$          |
| DIN <sub>4</sub>  | X <sub>8</sub> | $DIN1+$                        | $\overline{3}$          |
|                   |                | DIN1-                          | $\overline{4}$          |
| <b>PWR</b>        | X1             | $+24$                          | $\overline{4}$          |
|                   |                | <b>GND</b>                     | $\mathbf{1}$            |

1.3.4 Перемычки на плате блока

Расположение перемычек на плате блока показано на рисунке 2.

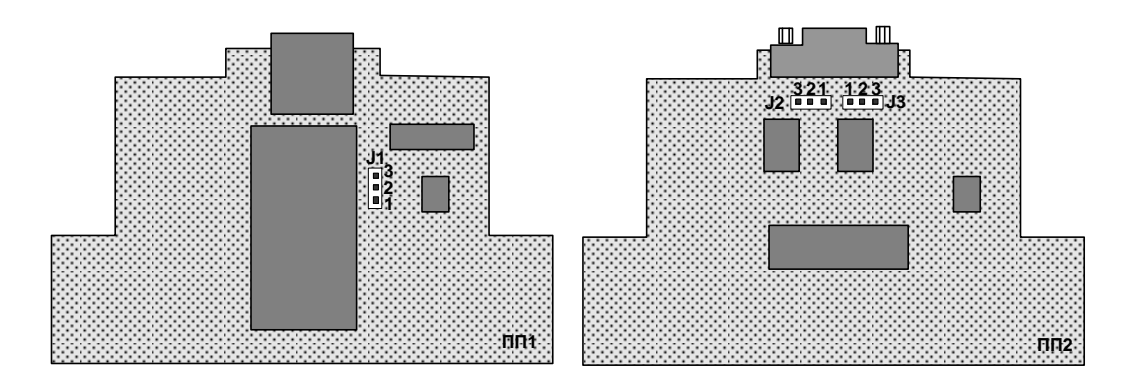

Рисунок 2 Расположение перемычек на платах блока ВСЕ-2

Выбор типа последовательного порта RS-232 или RS-485 для использования производится перемычкой J1.

Перемычки J2 и J3 предназначены для переключения сигналов порта RS-485 с разъема X4 на разъем DB-9. Установка перемычек производится в соответствии с таблицей 3.

Таблица 3

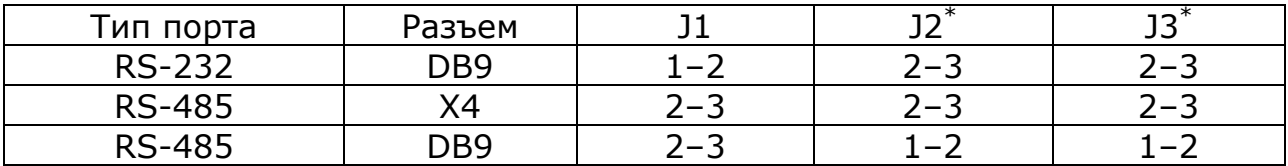

\* Перемычки J2 и J3 могут не устанавливаться при изготовлении. В этом случае контакты 2 и 3 соединены печатными проводниками. Для вывода сигналов RS-485 на разъем DB-9 необходимо разрезать проводники и пайкой соединить контакты 1 и 2.

#### 1.3.5 Кнопка сброса

На лицевой панели установлена кнопка «RESET», возвращающая блок ВСЕ-2 к настройкам по умолчанию.

#### 1.3.6 Работа в режиме подключения устройств

Для работы в режиме подключения удаленного устройства на контроллере (компьютере пользователя) устанавливается драйвер виртуального COM-порта.

Драйвер отображает COM-порт на контроллере на IP-адрес блока BCE-2. Он перехватывает данные, передаваемые контроллером (компьютером пользователя) в порт, а затем перенаправляет их по сети Ethernet в блок BCE-2. На другой стороне соединения блок принимает данные и отсылает их в присоединенное устройство по интерфейсу RS-232/485. Таким образом, контроллер работает с подключенным к блоку BCE-2 устройством, как если бы оно было подключено непосредственно к COM-порту контроллера.

#### 1.3.7 Работа в режиме удлинения линии связи

В режиме удлинения линии связи используются два блока BCE-2. Первый блок настраивается на работу в качестве сервера, ему присваивается уникальный IP-адрес. Второй блок настраивается на работу в качестве клиента, он будет автоматически устанавливать соединение с первым блоком по сети Ethernet.

После создания соединения второй блок принимает данные по интерфейсу RS-232/485 и перенаправляет их по сети в первый блок. На другой стороне соединения первый блок принимает данные и отсылает их на присоединенное устройство по интерфейсу RS-232/485. Аналогичным

образом выполняется передача данных в обратную сторону. Таким образом, два устройства обмениваются данными, как если бы они были соединены непосредственно через интерфейс RS-232/485.

#### 1.3.8 Дискретные входные каналы

Для получения данных входных дискретных каналов блока BCE-2 используются специальные команды, отправляемые блоку по сети Ethernet на TCP порт 5001. Описание команд и примеры C-кода приведены в приложении D руководства по настройке «MiiNePort E2 User's Manual».

#### **1.4 Маркировка**

<span id="page-7-0"></span>Наклейка с индексом изделия, датой изготовления и серийным номером расположена на печатной плате внутри корпуса блока ВСЕ-2.

# <span id="page-7-2"></span><span id="page-7-1"></span>**2 ИСПОЛЬЗОВАНИЕ ПО НАЗНАЧЕНИЮ**

#### **2.1 Эксплуатационные ограничения**

Все работы по монтажу, пуско-наладке и техническому обслуживанию блока BCE-2 должны осуществляться подготовленным персоналом эксплуатирующих организаций или специализированными подразделениями предприятия-изготовителя.

К работе с блоком BCE-2 допускаются лица, имеющие квалификационную группу по электробезопасности не ниже III, прошедшие обучение и аттестованные на предмет знаний действующих Государственных и ведомственных документов по безопасности и охране труда, прошедшие местный инструктаж по безопасности труда, а также изучившие следующую документацию:

- Блок коммуникационный BCE-2. Руководство по эксплуатации ГУКН.423395.003РЭ;

- Измерительно-управляющая система на основе программнотехнического комплекса «Каскад-САУ». Руководство по эксплуатации ГУКН.421457.002РЭ.

#### **2.2 Подготовка изделия к использованию**

<span id="page-7-3"></span>Перед использованием блока ВСЕ-2 необходимо установить тип используемого порта RS-232 или RS-485 с помощью перемычек в соответствии с пунктом 1.3. Для этого нужно, нажав на боковые защелки, вытащить плату блока ВСЕ-2 с передней панелью из корпуса (см. рисунок 3).

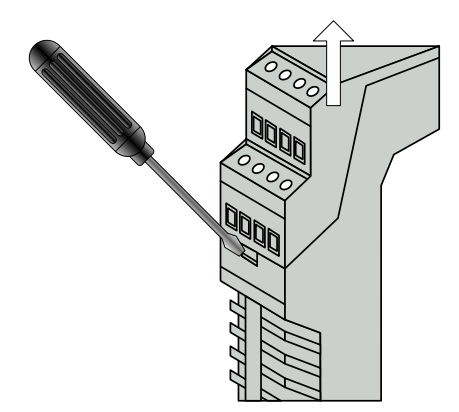

Рисунок 3 Извлечение платы блока ВСЕ-2 из корпуса

После монтажа блока ВСЕ-2 на DIN-рейку необходимо подключить цепи питания, интерфейсные линии и, при необходимости, цепи дискретных входов. Схема подключения дискретных датчиков типа «сухой контакт» показана на рисунке 4.

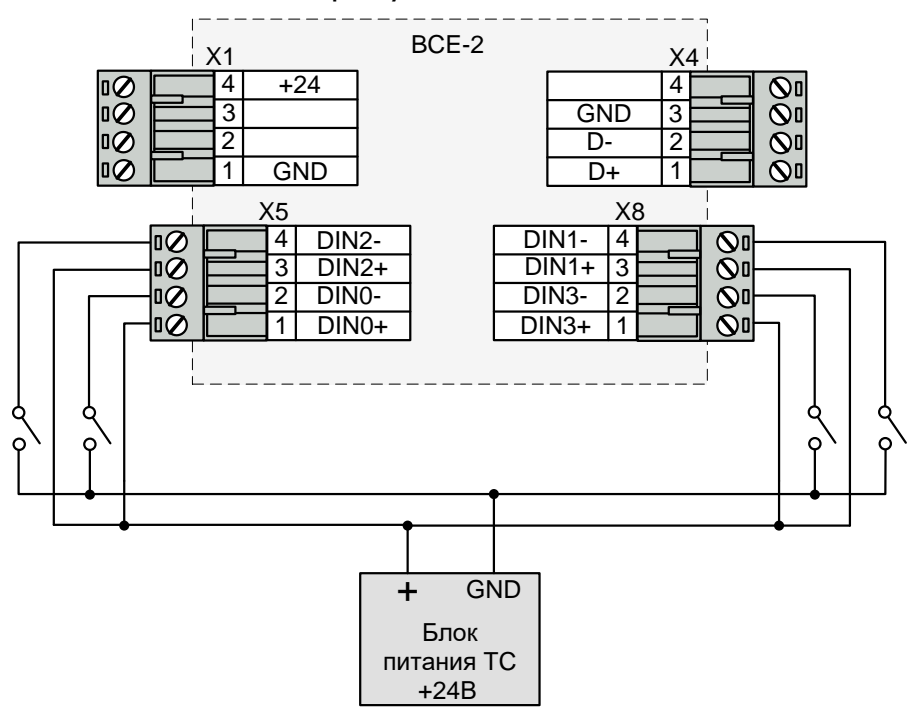

Рисунок 4 Схема подключения блока ВСЕ-2

Для подключения кабелей к разъѐмам Х1…Х8 используются розетки с винтовыми клеммами типа MSTBT 2,5/4-ST (Phoenix Contact, Арт.№1779851). Розетки в комплект поставки блока ВСЕ-2 не входят и при необходимости заказываются отдельно.

Перед началом работы блоку необходимо назначить IP-адрес, установить требуемый режим работы и параметры порта. Порядок настройки блока описан в разделе [3.](#page-9-2)

Для обеспечения работы с блоком ВСЕ-2 в режиме подключения удаленного устройства на компьютере пользователя необходимо установить драйвер виртуального порта в соответствии с руководством по настройке «MiiNePort E2 User's Manual».

#### **2.3 Пробное включение**

<span id="page-9-0"></span>При подаче на блок BCE-2 напряжения питания на лицевой стороне корпуса начинает мигать светодиод «RDY». По окончании инициализации блока светодиод «RDY» начинает гореть постоянно. Блок готов к работе.

Если по истечении минуты после включения блока светодиод «RDY» все еще не горит, или не мигают светодиоды «Tx» и «Rx», необходимо следовать инструкциям пункта [2.4.](#page-9-1)

*Примечание. Время инициализации блока BCE-2 от момента включения питания до готовности к работе составляет около 15 секунд.*

#### **2.4 Диагностика и устранение неисправностей**

<span id="page-9-1"></span>Состояние блока BCE-2 отображают мигающие светодиоды на лицевой стороне корпуса.

Отсутствие постоянного свечения светодиода «RDY» по истечении минуты после включения питания означает неисправность блока. Блок подлежит отправке в ремонт.

Отсутствие мигания светодиода «Tx» в режиме подключения удаленного устройства означает отсутствие запросов от контроллера (компьютера пользователя) к блоку BCE-2. Для устранения неисправности следует проверить правильность настройки IP-адреса блока (см. пункт [3.2\)](#page-10-0) и настроек драйвера виртуального порта на контроллере (компьютере пользователя).

Отсутствие мигания светодиода «Tx» в режиме удлинения линии связи означает отсутствие связи между парой блоков BCE-2. Для устранения неисправности следует проверить правильность настройки IPадресов (см. пункт [3.2\)](#page-10-0) и режимов работы блоков (см. пункт [3.6\)](#page-12-0).

Отсутствие мигания светодиода «Rx» при мигающем светодиоде «Tx» означает, что устройство, подключенное к интерфейсу RS-232/485, не отвечает. Для устранения неисправности следует проверить соответствие перемычки J1 типу выбранного порта, проверить настройки параметров порта блока (см. пункт [3.4\)](#page-10-2) и их совпадение с параметрами порта подключенного устройства.

## <span id="page-9-3"></span><span id="page-9-2"></span>**3 НАСТРОЙКА БЛОКА**

#### **3.1 Настройка с помощью Веб-консоли.**

Блок BCE-2 поддерживает настройку параметров с помощью Вебконсоли. Подробное описание порядка настройки блока приведено в руководстве по настройке «MiiNePort E2 User's Manual».

Для открытия окна Веб консоли подключите блок к сети Ethernet, запустите браузер, например, Internet Explorer, введите в адресной строке адрес:

#### **http://192.168.127.254**

и нажмите клавишу ВВОД. Если блок имеет другой IP-адрес, введите его адрес в адресной строке.

Откроется страница Веб-консоли. Слева на странице находится навигационное меню для перехода по страницам настроек различных параметров блока. При выборе любого пункта этого меню в главном окне будет отображаться соответствующие параметры для настройки.

#### **3.2 Настройка IP-адреса**

<span id="page-10-0"></span>Для настройки IP-адреса блока BCE-2 щелкните слева Basic Settings, затем Network Settings. Откроется страница сетевых настроек блока.

В поле «IP configuration» выберите «Static», в поле «IP address» введите новый IP-адрес блока, в поле «Netmask» введите маску подсети. При необходимости укажите адрес шлюза поле «Gateway». Нажмите кнопку «Submit» для сохранения параметров.

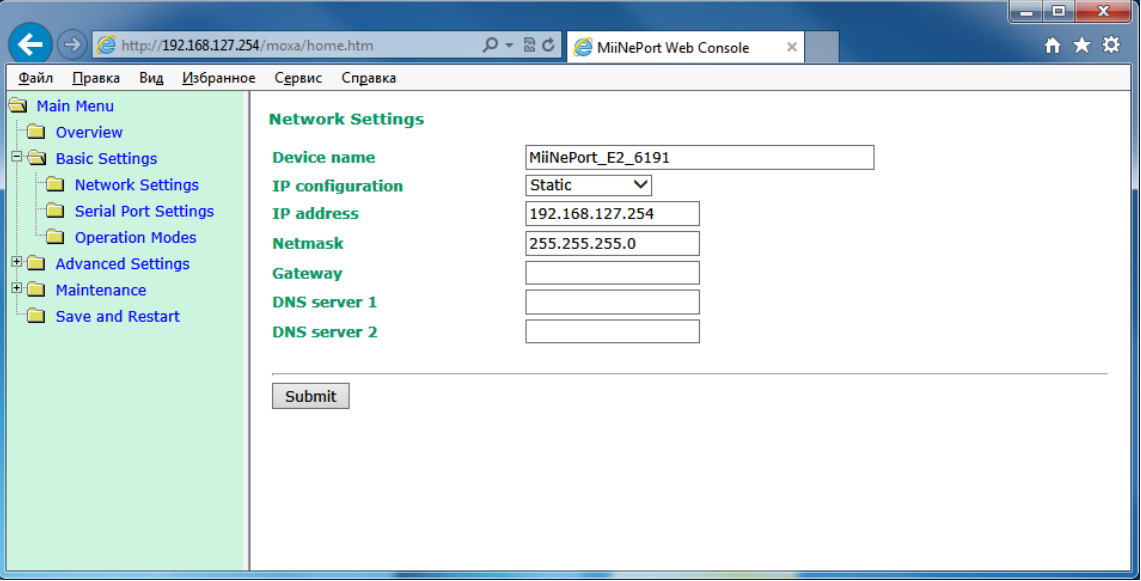

#### <span id="page-10-1"></span>**3.3 Настройки IP-адреса по умолчанию**

По умолчанию блок BCE-2 имеет следующий IP-адрес:

#### **192.168.127.254**

#### **3.4 Настройка параметров последовательного порта**

<span id="page-10-2"></span>Для настройки параметров подключения устройства к последовательному порту RS-232/485 блока BCE-2 щелкните слева Basic Settings, затем Serial Port Settings. Откроется страница настроек порта.

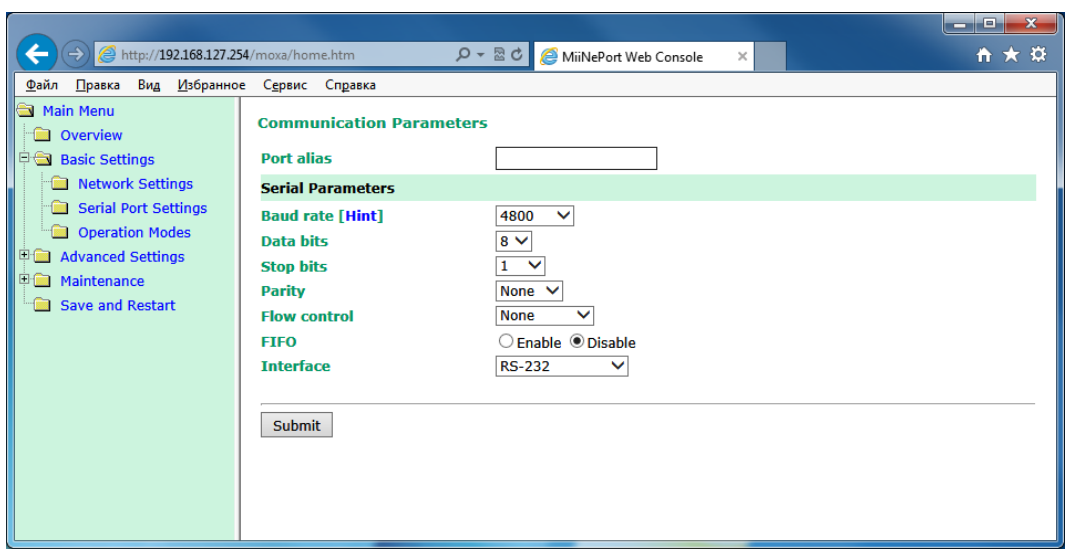

В поле «Baud rate» выберите скорость соединения. В поле «Data bits» выберите количество битов данных. В поле «Stop bits» выберите количество стоповых битов. В поле «Parity» выберите режим контроля четности. В поле «Flow control» выберите режим управления потоком. Переключатель «FIFO» в большинстве случаев должен быть установлен в положение «Disabled». В поле «Interface» укажите тип порта. Нажмите кнопку «Submit» для сохранения параметров.

*Внимание! Значение поля «Interface» должно соответствовать положению перемычки J1 на плате блока.*

#### **3.5 Настройка режима подключения удаленных устройств**

<span id="page-11-0"></span>Для установки режима работы блока BCE-2 щелкните слева Basic Settings, затем Operation Modes. Откроется окно настройки режима работы блока.

Для переключения блока в режим подключения удаленных устройств выберите в поле «Mode» режим «Real COM». В поле «TCP alive check time» введите значение 1, в поле «Max connections» установите значение 1, остальные параметры оставьте со значениями по умолчанию. Нажмите кнопку «Submit» для сохранения параметров.

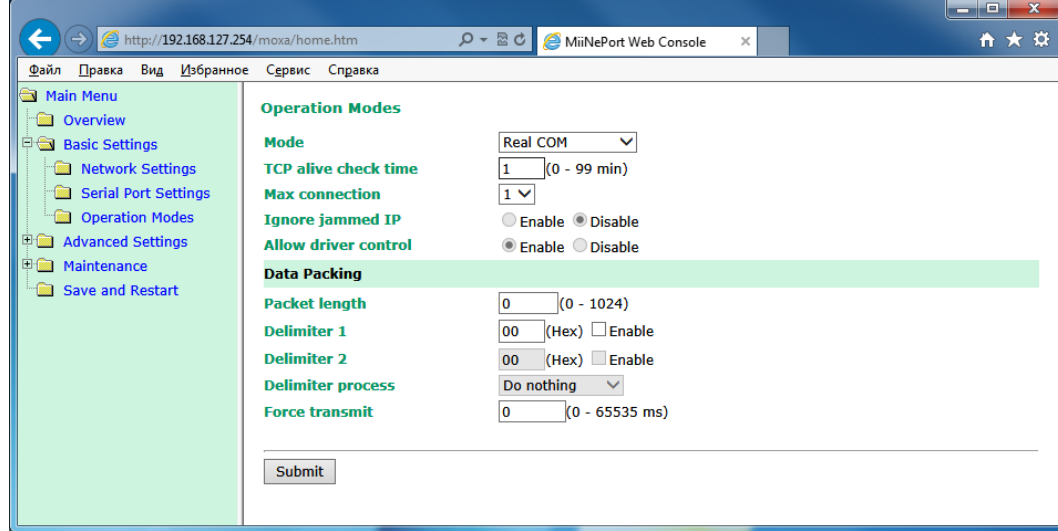

#### **3.6 Настройка режима удлинения линии связи**

<span id="page-12-0"></span>Для установки режима работы блока BCE-2 щелкните слева Basic Settings, затем Operation Modes.

В режиме удлинения линии связи используется пара блоков BCE-2. Настройки режима для обоих блоков отличаются.

Для первого блока выберите в поле «Mode» режим «TCP Server». В поле «TCP alive check time» введите значение 1, в поле «Inactivity time» введите 0, в поле «Max connections» установите значение 1, остальные параметры оставьте со значениями по умолчанию. Нажмите кнопку «Submit» для сохранения параметров.

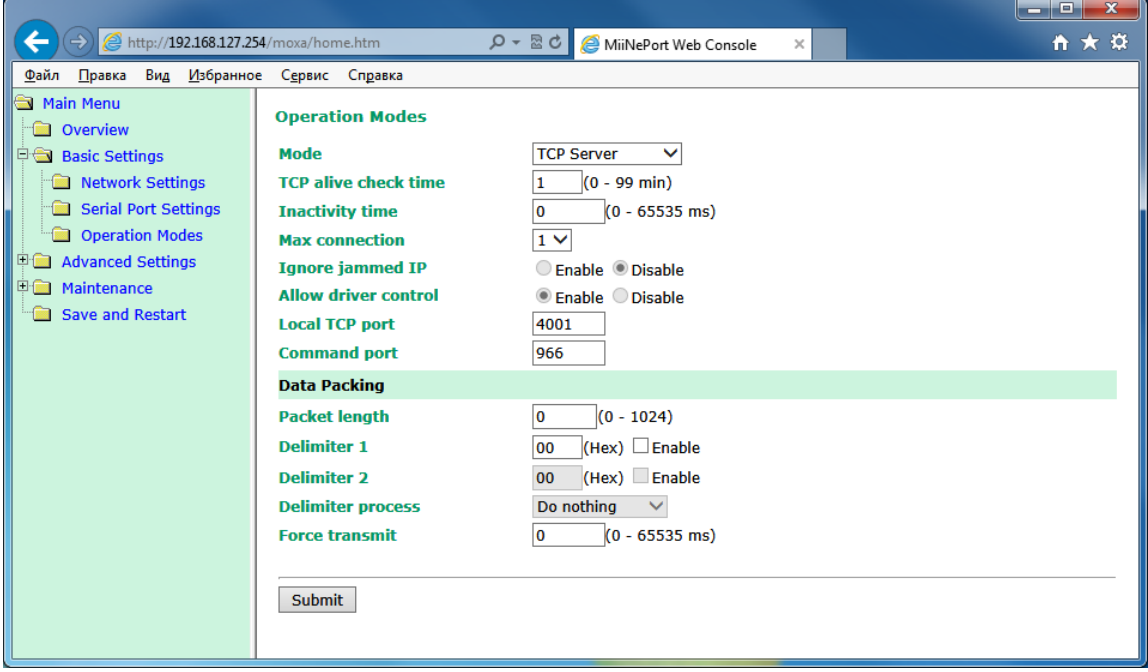

Для второго блока выберите в поле «Mode» режим «TCP Client». В поле «TCP alive check time» введите значение 1, в поле «Destination IP address 1» введите IP-адрес первого блока, остальные параметры оставьте со значениями по умолчанию. Нажмите кнопку «Submit» для сохранения параметров.

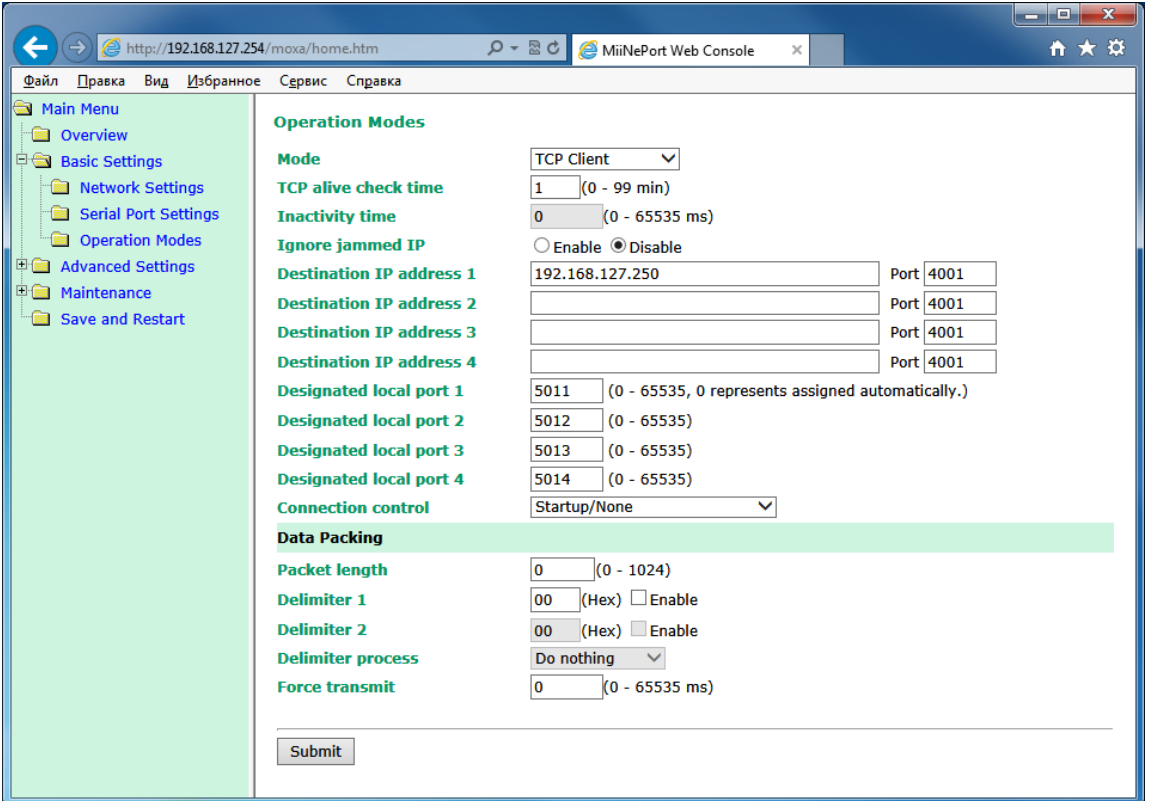

#### **3.7 Сброс параметров блока**

<span id="page-13-0"></span>Для сброса параметров блока BCE-2, включая IP-адрес, к настройкам по умолчанию нажмите кнопку «Reset» на лицевой панели блока.

### <span id="page-13-1"></span>**4 ТЕХНИЧЕСКОЕ ОБСЛУЖИВАНИЕ**

Блок ВСЕ-2 не требует систематического ухода, кроме удаления пыли и загрязнений.

### <span id="page-13-2"></span>**5 ТРАНСПОРТИРОВАНИЕ И ХРАНЕНИЕ**

Транспортирование блока ВСЕ-2 в упаковке осуществляется любым видом закрытого транспорта без ограничения расстояния, скорости и высоты. Во время погрузо-разгрузочных работ и транспортирования изделие не должно подвергаться резким ударам и воздействию атмосферных осадков.

Общие требования к транспортированию блока ВСЕ-2 должны соответствовать ГОСТ 12997-84.

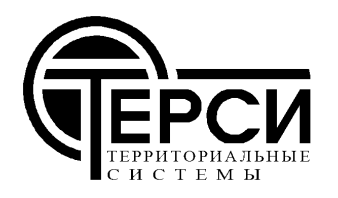

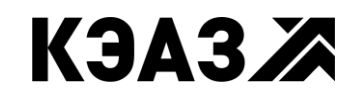